# CASE STUDY

Integración MEET-SCHNEIDER

### Descripción

**Este documento trata de resumir los pasos a seguir para integrar un monitor MEET con una pasarela Wiser for KNX de Schneider Electric**

## **INDICE**

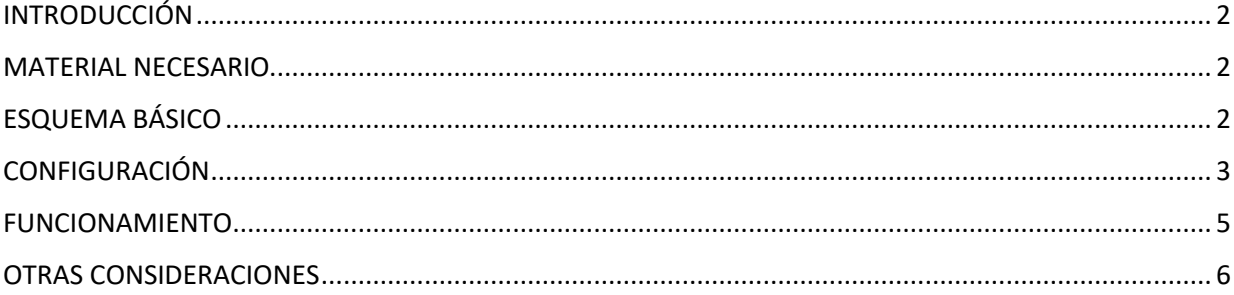

# <span id="page-2-0"></span>INTRODUCCIÓN

Este documento tiene como objetivo exponer los pasos a seguir para lograr el control de una instalación KNX desde monitores MEET, haciendo uso del webserver INTEGRA de FERMAX y la pasarela WISER for KNX de Schneider Electric.

Los pasos descritos aplican a proyectos de Edificio y tienen como objetivo principal asegurar el funcionamiento de los diferentes equipos y sistemas sin que se requiera de la existencia inicial de una conexión a internet en la vivienda, además de posibilitar que el instalador realice la puesta en marcha, sin requerir un desplazamiento adicional a la vivienda.

En caso de una instalación unifamiliar, el Router de integración no será necesario.

### <span id="page-2-1"></span>MATERIAL NECESARIO

Por vivienda:

- Ref. 14831 / Monitor WIT 10''. También se puede emplear la Ref. 14721/Monitor WIT 7" en unifamiliar.
- Ref. 95411 / Conector Monitor NEO/WIT
- Ref. 7668 / Router Integración MEET-Domótica (no necesaria en unifamiliar)
- Pasarela WISER FOR KNX Schneider Electric

# <span id="page-2-2"></span>ESQUEMA BÁSICO

Vivienda 1 sin conexión a internet.

Vivienda 2 con conexión a internet.

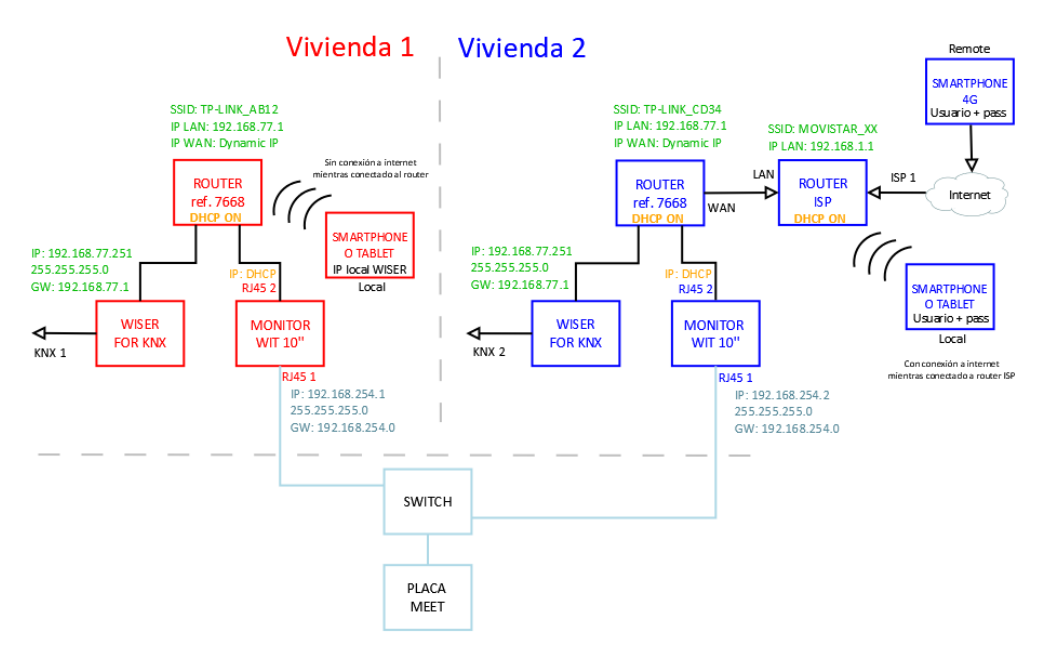

# <span id="page-3-0"></span>CONFIGURACIÓN

#### **Resumen**

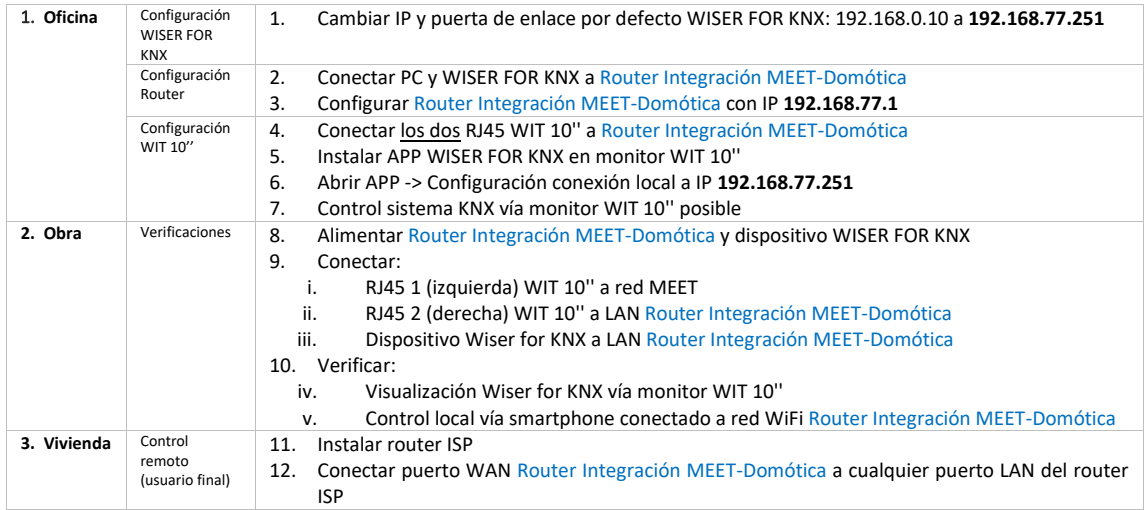

A continuación, se detallan los trabajos a realizar en Oficina.

*NOTA: los cambios de IP de la pasarela WISER FOR KNX (192.168.0.10) y del Router de Integración MEET-Domótica (192.168.1.1) tienen como único objetivo crear una red (192.168.77.x) que no pueda coincidir con la IP por defecto del router instalado por el ISP (generalmente 192.168.0.x o 1.x), asegurando el correcto funcionamiento cuando el usuario conecte la boca WAN del router de integración a alguna de las bocas LAN del router del proveedor de internet.*

#### **1. Configuración de la pasarela WISER FOR KNX**

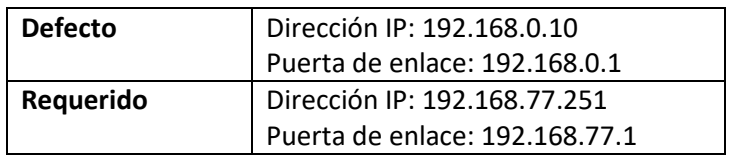

Consultar manual WISER FOR KNX.

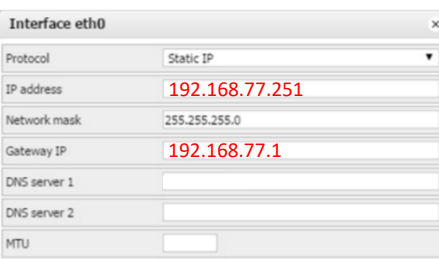

Guardar cambios. El equipo se reiniciará con la nueva dirección IP ajustada.

Conectar usando un cable de red el WISER FOR KNX al Router de Integración MEET-Domótica.

#### **2. Configuración del Router Integración MEET-Domótica**

- i. Conectar el portátil al router
- ii. Abrir el navegador web y acceder al menú de configuración del router [http://192.168.1.1](http://192.168.1.1/) Usuario: admin; Contraseña: admin
- iii. Network > WAN > Confirmar que el tipo de conexión WAN está configurado a "Dynamic IP"

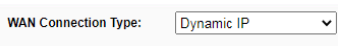

iv. Network > LAN > Cambiar la dirección IP del router a 192.168.77.1 y guardar los cambios

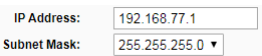

El Router de Integración se reiniciará.

#### **3. Configuración del monitor WIT 10''**

- i. Conectar el RJ45 (APARTMENT) al Router de Integración MEET-Domótica. No emplear nunca el RJ45 (MEET) ya que la dirección IP de este interfaz de red no funciona por DHCP sino según la configuración realizada en los ajustes del propio monitor.
- ii. Descargar la app INTEGRA: [Enlace](https://www.fermax.com/dam/meetdocs/integra_a10.rar)
- iii. Abrir el software MEET System Upgrade Tool, seleccionar la APP Integra A10 (1) y ajustar IP Range para que se ejecute una búsqueda del monitor MEET en el rango inicial de direcciones IP asignadas por DHCP por el router: 192.168.77.100-100 (2). Otra opción es conectar el PC a la red de videoportero e indicar la IP estática del RJ-45 MEET.

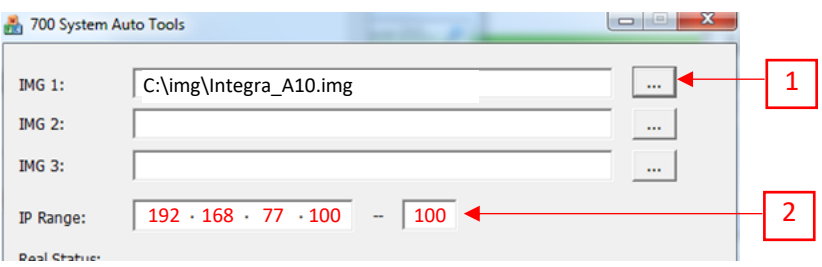

iv. Pulsar "Start" para que comience la búsqueda de monitores MEET en el rango seleccionado.

Una vez detectado, la APP se instalará y el monitor se reiniciará una vez finalizado el proceso.

v. Monitor > Ir al menú de instalador y abrir el menú de APPS

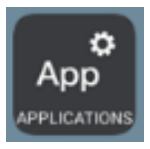

vi. Seleccionar la app "Integra" y asignarle un icono. Guardar los ajustes.

La aplicación Integra se mostrará en el menú inicial del monitor.

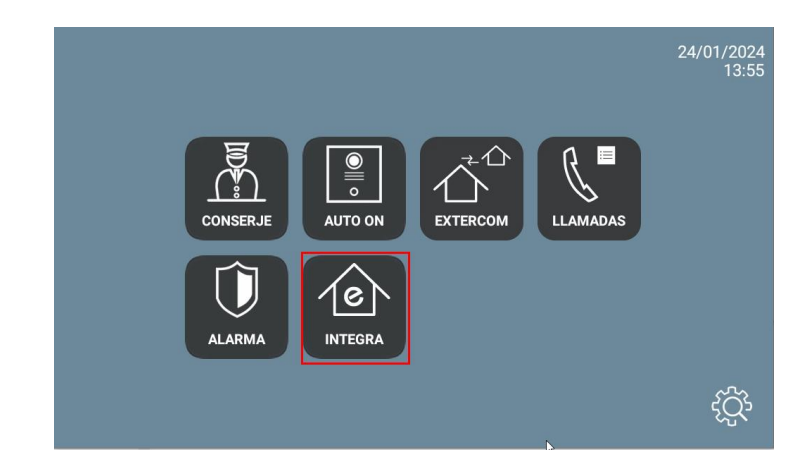

### <span id="page-5-0"></span>FUNCIONAMIENTO

Abrir la APP y ajustar la URL:

• Hay que introducir el valor http://usuario:contraseña@dirección\_IP del dispositivo Wiser for KNX: 192.168.77.251. Ejemplo: http://admin:admin@192.168.77.251

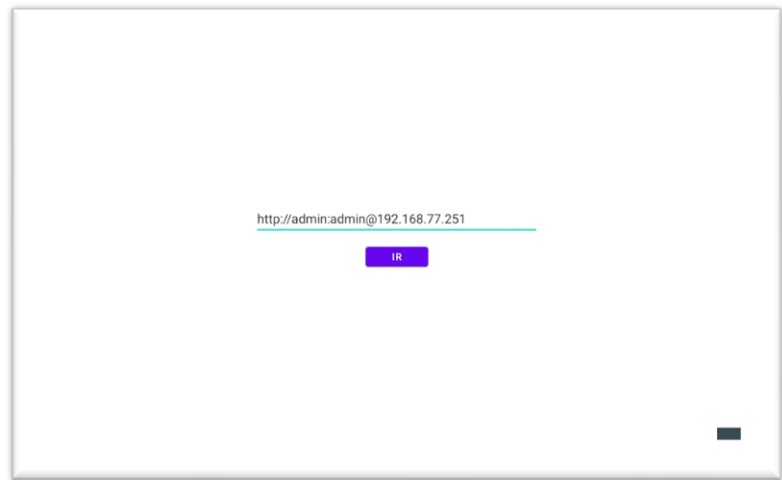

• Pulsar en el botón IR.

Si está bien configurado, se mostrará la pantalla de Wiser for KNX. La siguiente vez que accedamos no será necesario introducir la URL.

### <span id="page-6-0"></span>OTRAS CONSIDERACIONES

- Visualizaciones compatibles:
	- PC/Tablet
	- Smartphone
	- Touch 2 (FW 2.5.1, sin actualizar a Touch 3)
	- Touch 3
- FW monitor WIT: V03.50
- Si se ha introducido incorrectamente la URL del navegador, se puede cambiar pulsando los 3 puntos de debajo de la pantalla (1), aparecerá un menú inferior. Pulsar la flecha a la izquierda (2), y mostrará la opción de la URL. Pulsar en la esquina superior izquierda, inferior izquierda y superior derecha (debe mostrarse un rectángulo de confirmación cada vez) y ya se puede cambiar la URL (3).

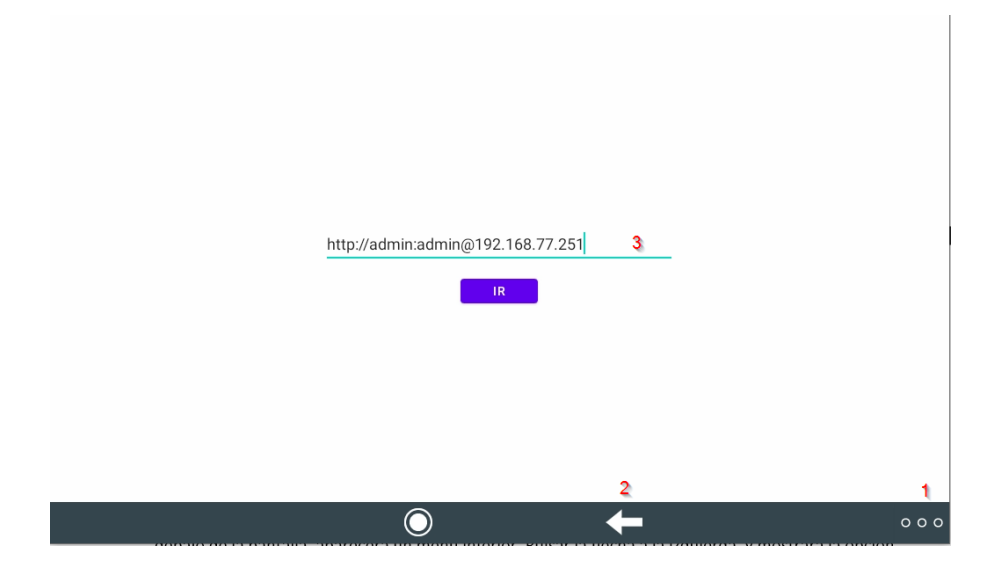